## Index

To view the help for a particular topic, click on its name below. You may also search for a particular topic by clicking on the Search button above. For more options, use the menus and other buttons above.

#### **Basics**

Books of the Bible

**Bible Versions** 

**Keyboard Shortcuts** 

**Mouse Shortcuts** 

<u>Iconbar</u>

**Preferences** 

Passage Ranges

**Multilingual Support** 

Sounds

## **Passage Window**

Passage Window

Passage Window Viewing Options

**Linking Passage Windows** 

## **Working with Word Processors**

Copying Verses to the Clipboard

**Dynamic Data Exchange** 

**Dynamic Verse Insertion** 

#### Searching

Searching

Search Results

Sound-Alike Suggestions

**Searching Using Wildcards** 

Advanced Searching

Speed Search

**Previous Search Results** 

#### **Annotations**

**Notes and Cross References** 

<u>Topical Index</u>

<u>Transferring References to the Topical Index</u>

### **Reference Works**

Strong's Numbers

Strong's Greek and Hebrew Lexicon

Treasury of Scripture Knowledge Cross References

Nave's Topical Bible

Selecting a Topic

Viewing a Topic

Nave's Reference Search

# <u>Tense/Voice/Mood Information</u> <u>Searching Using Tense/Voice/Mood Numbers</u>

# **Printing and Exporting**

Printing
Page Margins
Exporting

## **Books of the Bible**

The Bible, which includes the Old Testament and New Testament, is God's holy, inspired, and inerrant Word. Below is a list of all of the books in the Bible and the number of chapters found in each book. Some <u>Bible versions</u> include the Apocrypha; this list also includes the books of the Apocrypha:

## Old Testament Books New Testament Books Apocryphal Books

| old lestament books New Testament books |        |                  |        | Apoci ypiiai books   |        |
|-----------------------------------------|--------|------------------|--------|----------------------|--------|
| Book Name I                             | Number | <b>Book Name</b> | Number | Book Name I          | Number |
| Genesis                                 | 50     | Matthew          | 28     | Tobit                | 14     |
| Exodus                                  | 40     | Mark             | 16     | Judith               | 16     |
| Leviticus                               | 27     | Luke             | 24     | Additions to Esther  |        |
| Numbers                                 | 36     | John             | 21     | Wisdom of Solomon    |        |
| Deuteronomy                             | 34     | Acts             | 28     | Sirach               | 51     |
| Joshua                                  | 24     | Romans           | 16     | Baruch               | 5      |
| Judges                                  | 21     | I Corinthians    | 16     | Letter of Jeremiah   | 1      |
| Ruth                                    | 4      | II Corinthians   | 13     | Song of Three Jews   | 1      |
| I Samuel                                | 31     | Galatians        | 6      | Susanna              | 1      |
| II Samuel                               | 24     | Ephesians        | 6      | Bel and the Dragon   |        |
| I Kings                                 | 22     | Philippians      | 4      | 1 Maccabees          | 16     |
| II Kings                                | 25     | Colossians       | 4      | 2 Maccabees          | 15     |
| I Chronicles                            | 29     | I Thessaloniar   |        | 1 Esdras (1)         | 9      |
| II Chronicles                           | 36     | II Thessalonia   |        | Prayer of Manasseh   |        |
| Ezra                                    | 10     | I Timothy        | 6      | Additional Psalm (1) |        |
| Nehemiah                                | 13     | II Timothy       | 4      | 3 Maccabees (1)      | 7      |
| Esther                                  | 10     | Titus            | 3      | 2 Esdras (2)         | 16     |
| Job                                     | 42     | Philemon         | 1      | 4 Maccabees (3)      | 18     |
| Psalms                                  | 150    | Hebrews          | 13     |                      |        |
| Proverbs                                | 31     | James            | 5      |                      |        |
| Ecclesiastes                            | 12     | I Peter          | 5<br>3 |                      |        |
| Song of Solom                           |        | II Peter         |        |                      |        |
| Isaiah                                  | 66     | I John           | 5      |                      |        |
| Jeremiah                                | 52     | II John          | 1      |                      |        |
| Lamentations                            | 5      | III John         | 1      |                      |        |
| Ezekiel                                 | 48     | Jude             | 1      |                      |        |
| Daniel                                  | 12     | Revelation       | 22     |                      |        |
| Hosea                                   | 14     |                  |        |                      |        |
| Joel                                    | 3      |                  |        |                      |        |
| Amos                                    | 9      |                  |        |                      |        |
| Obadiah                                 | 1      |                  |        |                      |        |
| Jonah                                   | 4      |                  |        |                      |        |
| Micah                                   | 7      |                  |        |                      |        |
| Nahum                                   | 3      |                  |        |                      |        |
| Habakkuk                                | 3      |                  |        |                      |        |
| Zephaniah                               | 3      |                  |        |                      |        |
| Haggai                                  | 2      |                  |        |                      |        |
| Zechariah                               | 14     |                  |        |                      |        |
| Malachi                                 | 4      |                  |        |                      |        |

## **Notes on the Apocryphal Books:**

Most of the Apocryphal books listed above appear in Roman Catholic Bibles except for those which are footnoted. A brief discussion of the footnoted books follows:

- (1) These books are found in the Greek and Slavonic Bibles. 1 Esdras is called 2 Esdras in the Slavonic Bible, and it is called 3 Esdras in an appendix to the Vulgate. Prayer of Manasseh is found in the Greek and Slavonic Bibles, and it is found in an appendix to the Vulgate. Psalm 151 (Additional Psalm) is located after Psalm 150 in the Greek Bible.
- (2) These books are found in the Slavonic Bible and in the Latin Vulgate Appendix. 2 Esdras

is called 3 Esdras in the Slavonic Bible, and is called 4 Esdras in an appendix to the Vulgate. In the Latin Vulgate, Ezra is called 1 Esdras, and Nehemiah is called 2 Esdras.

(3) 4 Maccabees is found in an appendix to the Greek Bible.

## **Bible Versions**

Over the years several <u>Bible</u> have been created. Each one has had a slightly different translation philosophy behind it which affected the way in which they were translated.

Some Bibles, like the King James Version and the New King James Version, are called **literal** translations. The purpose of a literal translation is to convey the word-for-word meaning of the original Greek and Hebrew manuscripts as closely as the English language will allow.

Some Bibles, like the New International Version, are called **dynamic** translations. The purpose of a dynamic translation is to convey the thought behind the text as opposed to the word-for-word meaning of the text.

Each Bible version comes with its own formatting style. Logos Bible Software retains as much of the formatting style as possible, also allowing you to turn each attribute on or off as desired. See <u>Passage Window Viewing Options</u> for more details.

Below is a list of all of the Bible versions currently available from Logos Research Systems, Inc. Please note that this list is subject to change and often grows on a monthly basis. For a complete list of all available add-on modules, please contact your local dealer or Logos Research Systems, Inc. at (609) 983-5766. We also have other reference add-ons available, like the Nave's Topical Bible.

### **English Bibles**

American Standard Version 1901
King James Version
New American Bible (with Apocrypha)
New International Version
New Jerusalem Version (with Apocrypha)
New King James Version
New Revised Standard Version (with Apocrypha)
Revised Standard Version

## **Foreign Language Bibles**

Reina-Valera Actualizada (Spanish) Statenvertaling (Dutch) Louis Segond 1910 (French)

### **Original-Language Bibles**

Biblia Hebraica Stuttgartensia (Hebrew Old Testament) Nestle-Aland 26th Edition (Greek New Testament) Scrivener's Text (Greek New Testament) Stephens 1550 Textus Receptus (Greek New Testament) Byzantine/Majority Textform (Greek New Testament)

# **Keyboard Shortcuts**

Most Logos features can be accessed from the menu by using the mouse or by holding down the Alt key and pressing the underlined letter of the menu option desired. There are also a number of keyboard shortcuts designed to help experienced users more quickly do their work.

| Keystroke     | Description                                                                                                    |
|---------------|----------------------------------------------------------------------------------------------------|
| F1            | Display context-sensitive help.                                                                                                    |
| Ctrl-Z        | Undo previous changes.                                                                                                    |
| Ctrl-X        | Cut selected text from the current location into the clipboard.                                                                                                    |
| Ctrl-C        | Copy selected text from the current location into the clipboard.                                                                                                    |
| Ctrl-V        | Paste the text from the clipboard into the current document.                                                                                                    |
| Up Arrow      | Set the current <u>reference</u> back one verse.                                                                                                    |
| Down Arrow    | Set the current <u>reference</u> forward one verse.                                                                                                    |
| Left Arrow    | <u>View</u> the previous <u>Bible version</u> in the current <u>passage window</u> . The list of available versions is found on the View menu.                                   |
| Right Arrow   | <u>View</u> the next <u>Bible version</u> in the current <u>passage window</u> .                                                                                                 |
| PgUp          | Move up a page of text.                                                                                                    |
| PgDn          | Move down a page of text.                                                                                                    |
| Shift-PgUp    | Move to the start of the current chapter, or to the start of the previous chapter if at the start already.                                                                       |
| Shift-PgDn    | Move to the start of the next chapter.                                                                                                    |
| Ctrl-PgUp     | Move to the start of the current book, or to the start of the previous book if at the start already.                                                                             |
| Ctrl-PgDn     | Move to the start of the next book.                                                                                                    |
| Ctrl-Up Arrow | Find the previous annotated $\underline{\text{verse}}$ . (ie: A verse with either a $\underline{\text{note}}$ or $\underline{\text{cross}}$ $\underline{\text{reference}}$ list) |
| Ctrl-Dn Arrow | Find the next annotated <u>verse</u> .                                                                                                    |
| Ctrl-G        | Highlight the current <u>reference</u> inside the current <u>passage window</u> ; simply type a new reference and press Return to immediately go there.                          |
| Ctrl-N        | Toggle the visibility of the <u>notes</u> field; the same as clicking on the "N" button in the current passage window.                                                           |
| Ctrl-R        | Toggle the visibility of the <u>cross reference</u> list; the same as clicking on the "R" button in the current <u>passage window</u> .                                          |
| Ctrl-S        | Open the <u>Search</u> dialog box for searching the <u>Bible</u> .                                                                                                    |
| F3            | Perform a <u>Speed Search</u> on the selected text in the current <u>passage</u> <u>window</u> .                                                                                 |
| Shift-F3      | Open the <u>Search</u> dialog, placing the selected text in the current <u>passage</u> <u>window</u> into the Search Text field.                                                 |
| Ctrl-<#>      | Jump to the <u>reference</u> stored in <u>bookmark</u> <#> (0-9).                                                                                                    |
| Ctrl-Shift-<# | > Set bookmark <#> (0-9) to the current reference.                                                                                                    |
| Ctrl-P        | Select the <u>Print</u> option from the File menu.                                                                                                    |
| Ctrl-T        | Toggle the <u>Topical Index</u> dialog on and off.                                                                                                    |
| Ctrl-B        | Toggle the <u>lconbar</u> on and off.                                                                                                    |
| F5            | Toggle the Strong's Numbers display on and off.                                                                                                    |
| F7            | Toggle the <u>Translator's Footnotes</u> display on and off.                                                                                                    |
| Ctrl-L        | Toggle the <u>Strong's Lexicon</u> on and off.                                                                                                    |

Ctrl-Q Quit Logos.

## **Mouse Shortcuts**

Most Logos features can be accessed from the menu by using the mouse or by holding down the Alt key and pressing the underlined letter of the menu option desired. There are also some mouse shortcuts designed to help experienced users more quickly do their work.

- To open a pop-up menu, click on the right mouse button while the mouse is in a passage window. This menu has the following options on it: <u>Break Link</u>, <u>Speed Search</u>, <u>Set Cross Reference</u>, <u>Copy Verses</u>, and Help Index.
- To <u>link</u> two passage windows, hold down the Shift key, click and hold down the left mouse button in one of the passage windows, and drag the mouse, while holding down the button, to the second passage window. Then release the mouse button and the Shift key.

## **Iconbar**

The Logos Iconbar is designed to put some of the most commonly used features where they can be quickly accessed with a click of the mouse. It can be toggled on and off by pressing Ctrl-B or using the Iconbar checkbox in the <u>Preferences</u> dialog box.

Iconbar buttons can be selected by clicking them with the left mouse button; if a button is greyed, this means that its function can't be used at the moment.

## Icon Description

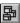

Open a new passage window. This is equivalent to selecting New from the Window menu.

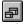

Close the current <u>passage window</u>. This is equivalent to selecting Close from the Window menu.

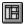

Tile all passage windows. This is equivalent to selecting Tile from the Window menu.

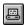

<u>Print</u> Bible text in any <u>version</u>, <u>notes and cross references</u>, and/or <u>Treasury of Scripture</u> <u>Knowledge Cross References</u>. This is equivalent to selecting Print from the File menu.

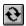

Set a <u>cross reference</u>. This is equivalent to selecting Set Cross Reference from the Edit menu.

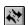

Delete a <u>cross reference</u>. This is equivalent to selecting Delete Cross Reference from the Edit menu. This option is only available when a cross reference is selected in the cross reference list box of the <u>passage window</u>.

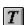

Open or close the <u>Topical Index</u> dialog. This is equivalent to selecting Topical Index from the View menu.

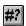

Open or close the <u>Strong's Greek and Hebrew Lexicon</u>. This is equivalent to selecting Strong's Lexicon from the Reference menu.

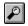

<u>Search</u> the <u>Bible</u> text or <u>notes</u>. This is equivalent to selecting Search from the Edit menu.

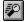

<u>Speed Search</u> the <u>Bible</u> text for the selected text in the current <u>passage window</u>. Hold down the Shift key while clicking on this icon to open the Search dialog open with the selected text in it.

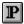

Turn Paragraph formatting on or off. This is equivalent to selecting Paragraphs from the View menu. This option may may not be available with some Bible versions.

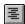

Turn Indent, or poetic, formatting on or off. This is equivalent to selecting Indents from the View menu. This option may may not be available with some <u>Bible versions</u>.

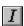

Turn Italic formatting on or off. This is equivalent to selecting Italics from the View menu.

This option may may not be available with some <u>Bible versions</u>.

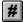

Turn <u>Strong's Numbers</u> display on or off. This is equivalent to selecting Strong's Numbers from the View menu. This option may may not be available with some <u>Bible versions</u>.

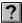

Help Index. This is equivalent to selecting Index from the Help menu.

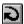

Jump to last <u>reference</u>. This is equivalent to selecting <u>bookmark</u> zero from the Bookmark menu, this button jumps the active <u>passage window</u> to the last reference jumped from.

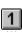

9

Bookmark 1 - 9. Clicking these buttons once is the same as selecting a number from the Bookmark menu; the active passage window jumps to the stored <u>reference</u>, if any. Hold down the Shift key while clicking one of these buttons to set that bookmark. This is equivalent to selecting its number from the Set submenu on the Bookmark menu.

## **Preferences**

Within this dialog you can customize Logos according to your needs. If you click on the OK button after making changes in this dialog box, the changes will be permanently saved. If you click on the Cancel button, any changes you've made in this dialog box will be ignored.

The available options in the Preferences dialog are as follows:

#### **Fonts**

This section allows you to customize your screen and printer fonts. From the Area Font list box select the screen or printer font you wish to change, and then click on the Change button. Select the font and size desired and then click on OK.

## **Approximate Search Matching Threshold**

This parameter, which represents a percentage matching threshold, affects the number of references the <u>Approximate search</u> feature will return to you. Increase the matching threshold value to make the search more selective and thus return fewer, and more exact, references. Decrease the value to return more references. The appropriate values for this field range from 50% to 100%.

## Workspace

To have Logos save the current status of your <u>workspace</u> automatically every time you quit the program, check the Save on Exit option. To have Logos automatically load the last saved workspace, whether saved on the last exit or when you last chose Save Workspace from the File menu, check the Load on Startup option.

## **Dynamic Verse Insertion**

Check the Active check box to activate the <u>Dynamic Verse Insertion (DVI)</u> feature. Uncheck this box to deactivate this feature.

Normally <u>DVI</u> will only place itself on a select set of Windows applications (see the Logos manual for the list of supported applications). However, if you want DVI to be accessible from any application, check the For All Programs check box.

#### Miscellaneous

Check the Show Iconbar box to display the Logos Iconbar.

Check the Sounds box to make Logos play sounds.

## **Bible Verse Display**

Check the SuperScript Verse Numbers and Strong's Numbers box if you want verse numbers and Strong's Numbers to appear in superscript. Uncheck this box to increase the <u>passage windows'</u> redrawing speed.

Check the Highlight Matching Words and Numbers in Searches box if you want search matches to be highlighted in the active passage window.

Check the Highlight Annotated Verses box if you want the verse numbers to display in bold blue if the verse has an attached user note or cross references. Uncheck this box to increase the <u>passage windows'</u> redrawing speed.

- Searching
- Dynamic Verse Insertion
- Iconbar
- Sounds

## **Defining Passage Ranges**

The Define Passage Ranges dialog, found on the Edit menu, allows you to define commonly used <u>passage</u> ranges for easy access while <u>searching</u>, <u>printing</u>, and/or <u>exporting</u>. The buttons and fields for this dialog are explained below:

#### Name

When adding a passage range, type the name of the passage range here.

## Range

When adding a <u>passage</u> range, type the passage here in the form of *Start Reference Start Reference*.

## **Existing Presets**

This list box contains all of the existing defined passage ranges.

#### **Close Button**

Click on this button to close the dialog.

### **Add Button**

Click on this button to add the current passage range entered in the Name and Range fields to the passage range list.

#### **Delete Button**

Click on this button to delete the currently selected passage range from the passage range list. Note that you cannot remove the Bible, Old Testament, New Testament, Apocrypha, and Bible & Apocrypha passage ranges.

#### **Clear All Button**

Click on this button to remove all of the passage ranges from the list except for Bible, Old Testament, and New Testament.

#### **Default Button**

Click on this button to restore the default passage ranges to the passage range list. This will cause all of your own passage ranges to be deleted.

#### **Help Button**

Click on this button to see this Help screen.

- Searching
- Printing
- Exporting

## **Multi-Lingual Support**

Logos fully supports foreign language <u>Bible versions</u> and original-language Bibles. Below is a brief overview of some considerations to keep in mind when working with non-English Bibles:

#### **Greek Bibles**

A scalable, accented Greek font is supplied with each Greek add-on module. An Adobe Type Manager version as well as a TrueType version is supplied.

When working with Greek texts, you may view it using the Windows Symbol font or using the Greek font. To select the font to use, use the <u>Preferences</u> dialog. Note that you should make sure that the Greek screen font is the same font as the Greek printer font. Otherwise you may have inconsistencies between your printouts and what you see in the <u>passage window</u>. Also note that the Symbol font is an unaccented font. Therefore, the Greek texts will have no accents if you use this font.

When <u>searching</u> a Greek text, do not type any accent marks or breathing symbols in your search words. When typing search operators, they will be in the Greek font; just type them as you normally would type them for English Bible searching.

#### **Hebrew Bibles**

A Hebrew font is supplied with each Hebrew add-on module. An Adobe Type Manager version as well as a TrueType version is supplied.

When <u>searching</u> a Hebrew text, do not type any vowel marks in your search words. Also, since Hebrew is a right-to-left language, everything you type in the Search text field will be right-to-left text. Therefore, make sure that when entering search operators that you type them backwards, too. For example, to enter the **AND** operator, type **D**, then **N**, then **A**.

NOTE: When <u>searching</u> Hebrew, you cannot mix concordance searches with phrase searches, approximate searches, or footnote searches.

#### **Foreign Language Bibles**

You may view foreign language Bibles using any Windows English font that includes accented vowels. Helv or MS Sans Serif are examples of two fonts that have these characters.

When <u>searching</u> Bibles with foreign languages, do not type the letters with accents. Instead type the equivalent letter without the accent. For example, instead of typing  $\acute{\bf e}$ , type  $\acute{\bf e}$ .

## Sounds

Logos brings the latest multimedia technology to your desktop. When you enable the Sounds check box in the <u>Preferences</u> dialog box (from the Edit menu), Logos will play sounds for three different events: Starting Logos, Completing a search, and Exiting Logos. These sounds can be changed by using the "Sounds" option in the Control Panel. There are three events associated with Logos: <u>LogosStart</u>, <u>LogosQuit</u>, and <u>LogosSearchDone</u>. You can change the sound for each event by clicking on a different sound and hitting the OK button. See your control panel documentation or help if you need to know how to use the sound options of the control panel.

### **Default Sounds**

Logos is shipped with three default sounds: An "All Creatures of Our God and King" sound for opening (in the file "allcreat.wav"); an "Alleluia" sound for searching (in the file "allelu.wav"); and an "Amen" sound for exiting (in the file "amen.wav"). The files for these sounds will initially be installed in your Logos directory. Feel free to move them to wherever you have other sounds, but if you do, you will have to go to the Sounds option in the Control Panel to reset the sounds before you will hear them again.

### See Also:

Preferences

## **Passage Window**

The passage window displays <u>Bible</u> text in any available <u>Bible version</u>, along with any associated <u>notes</u>, and any associated <u>cross references</u>.

## **Navigation Methods**

The text field in the upper left hand corner of the passage window displays the current reference. As you navigate through the <u>Bible</u>, this field will reflect the first whole reference being viewed in that passage window. Selecting this text using the mouse or by pressing Ctrl-G, typing in a new reference, and then pressing Enter will bring you to a new reference.

Clicking on the up and down buttons on the scroll bar will move the passage window up or down one verse at a time. Pressing the Up and Down Arrow keys does the equivalent action.

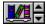

Clicking on the arrows on this icon will move the passage window up or down one book at a time. Pressing Control-Page Up and Control-Page Down does the equivalent action.

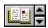

Clicking on the arrows on this icon will move the passage window up or down one chapter at a time. Pressing the Page Up and Page Down keys does the equivalent action.

Pressing Control-Up Arrow or Control-Down Arrow allows you to jump to the previous or next annotated verse, respectively.

### **Drag-Selection**

You may select text in any passage window by using the mouse. Hold down the mouse button and drag the mouse over the text to make the selection. After making the selection, you may copy the text into the clipboard or you may do a Speed Search.

- Passage Window Viewing Options
- Copying Verses to the Clipboard
- Speed Search
- Keyboard Shortcuts

## **Passage Window Viewing Options**

The <u>passage window</u> allows you to view any <u>Bible version</u> and your <u>annotations</u> in a variety of ways. All of these options can be found on the View menu.

## **Bible Text Viewing Options**

To view a different <u>Bible version</u>, simply select the desired version from the View menu.

All <u>Bible</u> text viewing options are available on the View menu and on the <u>Iconbar</u>. Not all of these viewing options are available with all texts. The available options will be selectable from the View menu and the Iconbar; the options that are not available will be greyed.

| <b>View Option</b> | Description                                                                                                    |
|--------------------|----------------------------------------------------------------------------------------------------|
| Paragraphs         | Choose this option to view the <u>Bible</u> text in the current <u>passage</u> <u>window</u> in paragraph form. All new paragraphs will start on a new line and will be properly indented.   |
| Indents            | Choose this option to view all indented text in the current <u>passage</u> <u>window</u> . This type of formatting is important when viewing poetic <u>passages</u> , such as in the Psalms. |
| Italics            | Choose this option to view all italicized text in the current <u>passage</u> <u>window</u> .                                                                                                 |
| Strong's Number    | rsChoose this option to view all Strong's Numbers in the current passage window.                                                                                                    |
| Translator's Note  | esChoose this option to view any translator's footnotes embedded in the <u>Bible</u> text. Translator's footnotes are enclosed in curly brackets when displayed.                             |
| Red Letter         | Choose this option to view the words of Jesus in red.                                                                                                    |

## **Viewing Notes and Cross References**

Both <u>annotation</u> viewing options - <u>Notes</u> and <u>Cross References</u> - are available on the View menu. There are also two buttons on each <u>passage window</u> which do equivalent actions.

# **Button** Description

You may view the <u>notes</u> by clicking on this <u>lconbar</u> button. The notes pane will be below the <u>Bible</u> text, separated by a moveable splitter bar. Clicking on this button again will close the notes pane. When the notes pane is open, you may move the splitter bar using the mouse to view more or less of the notes at a time.

You may view the <u>cross references</u> by clicking on this button. Clicking on this button again will close the cross reference pane.

- Passage Window
- Iconbar
- Keyboard Shortcuts

## **Linking Passage Windows**

When studying the <u>Bible</u> it is often useful to make side-by-side comparisons of different languages and/or <u>Bible versions</u>. You may link up to ten <u>passage windows</u> together for this purpose. Linked passage windows will display the same verses on the screen as you navigate through the Bible text, and each passage window may display a different Bible version.

- To link one <u>passage window</u> to another, select the Links option from the Window menu. The <u>Linkable Windows</u> dialog box will display the name of the active window and present the windows it can be linked to. Just select a window to link to and click on the OK button. As one of the linked passage windows is scrolled, all of the other windows linked to it will simultaneously scroll.
- You may also link <u>passage windows</u> together by placing the mouse over one of the passage windows, holding down the Shift key and left mouse button, and then dragging the mouse onto another passage window.
- To unlink the current <u>passage window</u> from the windows to which it is linked, select the Break Link option from the Window menu. Clicking on the right mouse button while the mouse pointer is over one of the linked windows will bring up a pop-up menu. You may also select Break Link from that menu to unlink the passage window in which you clicked the right mouse button.
- To unlink all <u>passage windows</u> at once, select the Break All Links option from the Window menu.

NOTE: At any given time there is only one set of linked <u>passage windows</u>. Therefore, if some windows are linked and two other unlinked passage windows are linked together, the two newly linked windows will be automatically linked with the other linked windows.

## **Copying Verses to the Clipboard**

There are two methods of copying <u>Bible</u> text into the clipboard: Mouse selection, and the Copy Verses dialog.

## **Mouse Selection - Steps**

- 1. With the mouse, select the text to be copied into the clipboard by clicking at the beginning of the text to be copied and dragging the mouse, while holding down the mouse key, to the end of the text.
- 2. Select the Copy command from the Edit menu, or type Ctrl-C.
- 3. To paste the text into another application, go to the other application, place the blinking insertion mark where you want the text to be pasted, and Select Paste from the Edit menu.

## **Copy Verses Dialog - Steps**

This dialog box allows you to place text in the Windows clipboard. This text can then be pasted into any program's document.

- 1. With the Copy Verses dialog open, type in the <u>reference</u> or <u>passage</u>.
- 2. Select the correct <u>Bible version</u> in the Bible Versions listbox.
- 3. Click on OK to copy the verses to the clipboard.
- 4. To paste the text into another application, go to the other application, place the blinking insertion mark where you want the text to be pasted, and Select Paste from the Edit menu.

- Dynamic Data Exchange
- Dynamic Verse Insertion
- Keyboard Shortcuts

## **Dynamic Data Exchange**

Windows has a feature called Dynamic Data Exchange (DDE) whereby different programs can exchange information easily. Logos allows you to insert verses directly into your word processor document through the use of DDE. Document templates for Microsoft Word and Ami Pro are supplied with Logos which allow you to do this.

#### How to Use the Microsoft Word for Windows Macro

- 1. Determine which version of Microsoft Word for Windows you have.
- 2. If you have Word for Windows Version 2.x, then copy the file "logos.dot" from your Logos directory (usually "c:\logos") into your Word for Windows directory (usually "c:\ winword").
- 3. If you have Word for Windows Version 1.x, then copy the file "logos1x.dot" from your Logos directory (usually "c:\logos") into your Word for Windows directory (usually "c:\winword"). You may want to rename the template file "logos.dot".
- 4. Run Word for Windows.
- 5. From the File menu, select New.
- 6. Select the Logos document template from the Templates list. Then click on OK.
- 7. Whenever you want a <u>reference</u> or <u>passage</u> inserted into your Word for Windows document, select "Insert Verses" from the Insert menu. When you do this, a dialog will open which will allow you to specify the verse(s) and the <u>Bible version</u> to be used.

#### How to Use the Ami Pro Macro

- 1. Run Logos.
- 2. Run Ami Pro for Windows.
- 3. From the Tools/Macro menu, select Playback.
- 4. Select the file called "insverse.smm" from the Logos directory (You may move this macro wherever you want to place it).
- 5. From that point on, you may type Ctrl-Shift-I to run this macro, or you may add it to your Smartlcons.
- 6. Whenever you want a <u>reference</u> or <u>passage</u> inserted into your Ami Pro for Windows document, select run the macro. When you do this, a dialog will open which will allow you to specify the verse(s) and the <u>Bible version</u> to be used.

- Your Windows word processor's User Guide (for a further discussion of DDE).
- Copying Verses to the Clipboard
- Dynamic Verse Insertion

## **Dynamic Verse Insertion**

Since not all Windows word processors support <u>Dynamic Data Exchange (DDE)</u>, Logos compensates for this by directly adding an Insert Verses option onto the menus of several popular Windows applications. For programs like Microsoft Works or WordPerfect for Windows, Logos will automatically add a menu option called "Insert Verses..." onto the Edit menu of an active application.

## **How to Use Dynamic Verse Insertion**

- 1. Run Logos.
- 2. Make sure that Dynamic Verse Insertion is active and is properly configured in the <u>Preferences</u> dialog box.
- 3. Run your application. (NOTE: It doesn't matter whether Logos or your application is executed first; the only thing that matters is that both are running at the same time.)
- 4. Make sure that your application is ready to receive text.
- 5. From the Edit menu, select "Insert Verses..."
- 6. Type the <u>reference</u> or <u>passage</u> you want to insert, select the desired translation, and then click on OK.

## **Using Dynamic Verse Insertion with All Programs**

Logos allows you to place the Insert Verses menu item on all Windows programs that have an Edit menu. If you want this feature, open the <u>Preferences</u> dialog and check the For All Programs box in the Dynamic Verse Insertion group box. The Insert Verses menu item will now appear on all Windows applications while Logos is running.

- Your Logos User's Manual for a list of Windows applications with DVI support and for instructions on how to add other programs to the list.
- Copying Verses into the Clipboard
- Dynamic Data Exchange
- Preferences

## **Searching**

Logos supports three basic ways of searching the <u>Bible</u> text: Concordance, Phrase, and Approximate. In addition to these three searches, Logos supports Footnote searching, which searches your own footnotes. For each search, you must specify a search range as well as the type of search desired. Logos will search the <u>Bible version</u> that was in the active <u>passage window</u> beneath the Search dialog box.

Below is a description of all of the fields found in the Search dialog and their possible options:

#### **Search Text**

Type the search text in this field. You may type in a single word, or you may type in an entire sentence to search for, or you may create a more <u>complex search</u>.

The list of the last sixteen searches can be found in the drop-down list of the Search Text field. Simply click on the down arrow button to the right of the Search Text field to drop down the list, or press the Down Arrow key. Selecting any of the searches listed here will select not only the search text, but all properties of the previous searches, like <u>Bible version</u>, search type, and search options.

## **Search Types**

### Concordance (Word) Search

This is the default and most commonly-used search type. A concordance search is a search by whole word unit. The concordance search allows you to search for occurrences of any word in the Bible, except for a select few that appear too many times to index (like "a," "the," and "thy").

You can also search for <u>references</u> in the <u>Nave's Topical Bible</u>.

See below for a discussion of available search options.

## Strong's Number Search

You may also search for <u>Strong's Numbers</u> using the Concordance search option by merely typing in a Strong's Number instead of a word. When doing a Strong's Search, you may search in either the Old or New Testament, but not in any range that includes parts of both. This is because the Strong's Concordance uses the same numbers to describe both Greek and Hebrew words, and the words may be completely unrelated.

For a discussion of including <u>Tense/Voice/Mood information</u> in a search, see <u>Searching</u> <u>Using Tense/Voice/Mood Numbers</u>.

### **Phrase Search**

The Phrase search is a search for a phrase or partial phrase within the <u>Bible</u> text. This search looks for an exact match to what you type.

See below for a discussion of available search options.

### **Approximate Search**

The Approximate search is a means by which you can search the text for a vaguely recalled verse or phrase. Logos will return any verses which are likely, but not necessarily, matches.

Since the Approximate search is built around a "fuzzy" kind of matching, sometimes you'll want to adjust the search sensitivity. You can do this by selecting the <u>Preferences</u> option from the Edit menu. The sensitivity is between 50% and 100%, with a default value of 70%. A lower number causes the Approximate search to return more <u>references</u>, some of which may be unrelated to your search. A higher number causes the Approximate search to return fewer hits, possibly ignoring some that you are looking for. Adjusting this value will allow you to control the relevance of your <u>search results</u> returned.

#### **Footnote Search**

The Footnote search is a search for a phrase or partial phrase within the text. This search looks for an exact match to what you type.

See below for a discussion of available search options.

## **Search Options**

Below is a list of the options available in the Search dialog. Not all of these search options are available for every kind of search.

#### **Case-Sensitive**

This search option is available for use with the Phrase and Approximate searches. Check this box to perform a case-sensitive search.

### **Ignore Punctuation**

This search option is available for use with the Phrase and Approximate searches. Check this box to perform search and ignore all punctuation. Uncheck this box to search for text with the punctuation you supply in your search text.

#### Use All Wildcards

This search option is available for use with the Concordance search. When using search wildcards, the search engine may find several wildcard matches, some of which you may not want to search on. Checking this box tells Logos to automatically use all of the wildcard matches it finds (up to the first 32) without first showing them to you. Unchecking this box causes Logos to first display all of the wildcard matches in a dialog box, thus allowing you to select the ones that you want to use.

### Suggest Words

This search option is available for use with the Concordance search. Sometimes while typing words, a word is misspelled. If that happens, Logos can give you <u>sound-alike</u> <u>suggestions</u> in the Sound-Alike suggestions dialog box, depending on whether or not this box is checked. If it is checked, Logos will show you suggestions and let you choose one of them. If this box is unchecked, then an error message will be displayed showing the unknown word, and you will not be shown any suggestions.

#### Search Range

You may specify a <u>passage range</u> to search in the Preset drop-down list box, or you may type in a special range in the Range field.

#### WordFinder >> Button

Click on this button to open the WordFinder pane. The WordFinder helps the user locate the desired word(s) by displaying words that match the current word that you're typing. It will begin finding words that begin with the letters you've typed after you've typed at least two consecutive letters. As you type more letters, the number of matches will decrease accordingly. To select the desired word from the WordFinder list box, simply click on it.

Click on the WordFinder button while the WordFinder pane is open to close it.

## **Description**

This field explains the current search in plain English. It automaticall updates itself every time the search parameters are changed in any way.

## **Help Button**

Click on this button to see this Help screen.

- Search Results
- Sound-Alike Suggestions
- Searching Using Wildcards

- Search Wildcards Dialog Advanced Searching Naves Reference Search

- Speed Search
  Viewing Previous Search Results
  Searching Using Tense/Voice/Mood Numbers

## **Search Results**

When a search is in progress, a dialog box is open displaying the progress of the search. The Cancel button can be used to stop search, and the Search button can be used to re-enter the <u>Search dialog</u> if you want to change the search in any way.

With simple searches, only one pass will be made while searching. However, on more complex searches, several passes may be necessary to complete the search. The progress bar shows the progress on each pass. If a full-text search is underway, the Search progress dialog box will display the message "Performing full text search." This message is shown because full-text searches can take a very long time.

When a search is complete, the Searching dialog is replaced by the Search Results dialog box.

#### **Search Text**

The expanded search text is displayed in the Search Text field. It is shown in formatted text, which means that all Greek and Hebrew text is correctly displayed along with the search operators.

#### **Verses Found**

This list box shows all of the <u>references</u> which match the search you entered. You may scroll through the entire list to view all of the references. You may select one or more verses to <u>transfer</u> to the topical index.

The number of verses displayed in the Search Results dialog box is the number of different verses in which the searched word or phrase was found.

If the Highlight Matching Words and Numbers in Searches option is selected in the <u>Preferences</u> dialog, then the words, phrases, and/or <u>Strong's Numbers</u> searched for will be highlighted in each <u>reference</u> found.

#### **Make Selection Current Verse**

If this check box is checked, each verse that you select will be displayed in the current <u>passage window</u>, along with any <u>linked</u> passage windows.

## **Search Button**

Click on this button to specify a new search.

#### **Print Button**

Click on this button to print the references in the Search Results dialog.

### **Transfer Button**

Click on this button to <u>transfer</u> all or the selected references to the current <u>topical index</u>.

## **Help Button**

Click on this button to see this Help screen.

- Searching
- Sound-Alike Suggestions
- Searching Using Wildcards
- Search Wildcards Dialog
- Advanced Searching
- Speed Search
- Viewing Previous Search Results
- Preferences

## **Sound-Alike Suggestions**

When you ask Logos to perform a <u>Concordance search</u> on a word that does not appear in the selected version of the text you are given an opportunity to change the word, ignore the word, cancel the search, or select an alternative word from a list of words that sound similar.

- To change the word, simply type the new word in the edit field and click on the Search button.
- To ignore the word, click on the Ignore button. The search will continue, ignoring this word.
- To cancel the search, click on the Cancel button.
- To select one of the suggested sound-alike words, click on it once in the list box and click on the Search button, or double-click on the word. You can change your mind as many times as you like before you click on Search or Cancel.

- <u>Searching</u> <u>Search Results</u>
- Searching Using Wildcards
- Search Wildcards Dialog
- Advanced Searching
- Speed Search
- Viewing Previous Search Results

## **Searching Using Wildcards**

Logos can search for words in the <u>Bible</u> with wildcard characters in them. One example in which this is useful is when you want to find some or all <u>references</u> with a word starting with "God" but with any kind of ending. Normally, you'd have to search for "God or Gods or Godly or...," but you may simply type "God\*" to achieve the same search. Below is a brief description of searching using wildcards:

There are two types of wildcards - Asterisk wildcards and Question Mark wildcards. Wildcard searching can be used with <u>concordance searches</u> and <u>advanced searches</u>. However, you cannot use wildcards within Strong's Number, Phrase, Approximate, or Footnote searches.

NOTE: The <u>Search Wildcards dialog</u> allows you to choose one or more of the wildcard matches in your search.

#### **Asterisk Wildcard**

The asterisk wildcard will match to any length of characters. You may only have one asterisk wildcard in a given search word. Also, you may not have a search word with both asterisks and question marks.

| Example | Description                                                                               |
|---------|-------------------------------------------------------------------------------------------|
| rain*   | Finds and returns all Bible verses containing words starting with "rain."                 |
| *just   | Finds and returns all Bible verses containing words ending with "just."                   |
| b*z     | Finds and return all Bible verses containing words beginning with "b" and ending with "z" |

### **Question Mark Wildcard**

The question mark wildcard matches one and only one character. You may have one or more question mark wildcards, but they must be consecutive. (ex: "?god?" is not a legal search word) Also, you may not have a search word with both question marks and asterisks.

| Example | Description                                                                                             |
|---------|----------------------------------------------------------------------------------------------------|
| jo??    | Finds and returns all Bible verses containing four-letter words starting with "jo."                     |
| ??sk    | Finds and returns all Bible verses containing four-letter words ending with "sk."                       |
| t??k    | Finds and returns all Bible verses containing four-letter words beginning with "t" and ending with "k." |

- Searching
- Search Wildcards Dialog
- Search Results
- Sound-Alike Suggestions
- Advanced Searching
- Speed Search
- Viewing Previous Search Results

## **Search Wildcards Dialog**

This dialog will open whenever a <u>wildcard</u> character is included in a word in a <u>concordance</u> <u>search</u> and the Use All Wildcards option in the Search dialog is unchecked. This dialog allows you to choose all of the wildcard words you want to use in your searching. Below is a brief description of all of the buttons and fields on this dialog:

#### Wildcard Matches

This list box contains all of the <u>wildcard</u> matches for the given wildcard word, which is shown in the text above. Select the word or words that you want to use in your <u>search</u>.

### Select All

Click on this button to select all of the words in the Wildcard Matches list box.

#### Clear All

Click on this button to unselect all of the words in the Wildcard Matches list box.

#### OK

Click on this button to use all of the selected words in your <u>search</u>.

### Cancel

Click on this button to cancel the search.

### Help

Click on this button to view this Help screen.

- Searching
- Searching Using Wildcards

## **Advanced Searching**

In addition to the <u>basic searches</u>, Logos has search operators which allow you to easily perform very complex and highly specific searches on the <u>Bible</u> text and your <u>notes</u>.

Important: When doing advanced searching, make sure that the Concordance Search option in the <u>Search dialog</u> is selected. Also, make sure that you specify your search range just as you would with a basic search.

### **Search Operators**

Below is a list of the available search operators, a brief description, and an example. The search operators are listed in order of precedence; the first operator has the highest precedence, and the last has the lowest precedence. You may also group search clauses together by using parentheses.

| Operator | Description                                                                                                    |
|----------|----------------------------------------------------------------------------------------------------|
| AND      | The "and" operator. Example: Jesus and Christ will find and return all Bible verses that have both "Jesus" and "Christ" in them.                                                                                                    |
| ANDNOT   | The "and not" operator. Example: <i>Jesus andnot disciples</i> will find and return all verses that have "Jesus" in them but not "disciples."                                                                                                    |
| OR       | The "or" operator. Example: Jesus or Christ will find and return all Bible verses that have either "Jesus" or "Christ" in them, or both of them.                                                                                                    |
| XOR      | The "one or the other" operator.  Example: Jesus xor Christ will find and return all Bible verses that have either "Jesus" or "Christ" in them, but not both of them.                                                                                                    |
| WITHIN   | The "proximity" operator. This one is a little bit different from the others in that you must supply a proximity range when using it.  Example: Jesus within3 pray would find and return all Bible verses that have the word "Jesus" in them and are within 3 verses of one with the word "pray" in it. Note that there is no space between the word "within" and the number "3." |

### **Combining Different Search Types**

Logos also allows you to use the search operators with the Phrase, Approximate, and Footnote searches. For example, if you want to find all verses that say "And Jesus said" or "And He said", you can type [And Jesus said] or [And He said]. Below is a description of how to identify a section of your search for Phrase, Approximate, or Footnote searching:

| Syntax        | Description                                                                                                    |
|---------------|----------------------------------------------------------------------------------------------------|
| [text]        | Phrase search Example: [And Jesus said] and disciples will find and return all Bible verses containing the phrase "And Jesus said" and the word "disciples." Note: The phrase search is not case-sensitive when doing advanced searching.                               |
| {text}        | Approximate search Example: {Fathers do not provoke your children to anger} within4 obedient will find and return all Bible verses containing something close to "Fathers do not provoke your children to anger" which are also within 4 verses of the word "obedient." |
| <text></text> | <u>Footnote search</u> Example: < <i>Salvation</i> > or <i>Salvation</i> will find and return all Bible verses on which you placed notes containing the word "salvation" or all Bible                                                                                   |

verses which contain the word "salvation." Note: The footnote search is not <u>case-sensitive</u> when doing advanced searching.

**NOTE:** When searching the Hebrew text, you cannot combine different search types in one search query.

For a discussion of including the  $\underline{\text{Nave's Topical Bible}}$  in a search, see  $\underline{\text{Nave's Reference}}$  Search.

For a discussion of including  $\underline{\text{Tense/Voice/Mood information}}$  in a search, see  $\underline{\text{Searching Using }}$   $\underline{\text{Tense/Voice/Mood Numbers}}$ .

- Searching
- Search Results
- Sound-Alike Suggestions
- Searching Using Wildcards
- Search Wildcards Dialog
- Speed Search
- Viewing Previous Search Results
- Nave's Reference Search
- Searching Using Tense/Voice/Mood Numbers

## **Speed Search**

The Speed Search option is a fast and easy way to perform a search. It will bypass the search dialog box and search directly from the <u>passage window</u>.

To perform a Speed Search, select the text you want to search for in a <u>passage window</u> using the mouse, and then either select Speed Search from the Edit menu, click on the Speed Search icon, or press F3. If you select a single word, then Logos will perform a Concordance Search, if you select multiple words, then Logos will perform a Phrase Search.

If you select a <u>Strong's Number</u>, then Logos will perform a Strong's Number search, either on the Old or New Testament, depending on whether the Strong's Number you selected was in the Old or New Testament. Likewise, if you select a <u>Tense/Voice/Mood Number</u>, Logos will perform a <u>Tense/Voice/Mood Search</u> or either the Old or New Testament.

## **Advanced Speed Searching**

Holding down the Shift key while selecting the Speed Search causes the <u>Search dialog</u> to open with the selected text in the Search Text field. The appropriate search type (Concordance or Phrase search) is also selected. This allows you to set other searching parameters (such as which <u>Bible version</u> to be searched, the search range, or a different search type.

NOTE: If you select a phrase that crosses a verse boundary, the verse number will be included in the search phrase. Therefore, do not select phrases that cross verse boundaries.

- Searching
- Search Results
- Sound-Alike Suggestions
- Searching Using Wildcards
- Search Wildcards Dialog
- Advanced Searching
- Strong's Numbers
- Searching Using Tense/Voice/Mood Numbers
- Viewing Previous Search Results

# **Previous Search Results**

Sometimes after closing the  $\underline{Search\ Results\ dialog}$ , you may want to recall the search results to look at them again. You can do this by selecting Previous Search Results from the Edit menu. This menu option is active after having completed any search.

- <u>Searching</u> <u>Search Results</u>

## **Notes and Cross References**

When in the <u>passage window</u>, you may view, add, or modify <u>notes</u> and <u>cross references</u>. These types of annotations are kept together in Logos Note Files (files with the .LNF extension).

Each Bible reference may have its own note and cross reference list.

#### **Notes**

- To add a new note to a specific verse, scroll to the desired verse and type text in the note pane in any passage window.
- To delete an existing note, select all of the text and press the Backspace or Delete key.

#### **Cross References**

- To add a new cross reference to a specific verse, scroll to the desired verse and then select Set Cross Reference from the Edit menu. Then type in the cross referenced verse and click on the Set button, or scroll in the passage window to find the verse to be cross referenced. As you scroll, the current verse will be displayed in the Set Cross Reference dialog. You can also open the Set Cross Reference dialog by clicking on the appropriate <a href="Iconbar">Iconbar</a> icon. You can also select Set Cross Reference from the Logos popup menu by clicking with the right mouse button while the mouse pointer is anywhere on your current passage window.
- To delete an existing cross reference, select it by clicking on it with the left mouse button, and then select Delete Cross Reference from the Edit menu or click on the appropriate Iconbar icon.

## **Opening and Saving Note Files**

- To create a new Note file, select New File from the File menu, and then select "New Notes File" from the New dialog.
- To open an existing Note file, select Open File from the File menu, and then select "Logos Note Files" from the Types drop down list. Select the desired file and then click on OK.
- To save the current Note file, select Save Notes or Save Notes As from the File menu. Specify a filename if you haven't already done so.

- Footnote Searching
- <u>Keyboard Shortcuts</u> (for Next and Previous Annotated Verse commands)

## **Topical Index**

A topical index is a list of passages relating to a specific topic. The topical index dialog box allows you to assemble your own topical indices. Topical indices can be stored on disk as Logos Topical Files (files with the LTF extension). Below is a description of each field or button in the topical index dialog box:

## **Topic**

Enter the topic name of this topical index in this field. It is stored with the list of <u>passages</u> and printed and exported in topical index reports.

#### Verses

This is a list of the <u>passages</u> in the current topical index. The edit field at the top reflects the current <u>reference</u> being entered into the Topical Index. Enter a new passage into this edit field either by typing it in or by scrolling to the desired verse in a <u>passage window</u>. You may also select a passage in the list box to view or remove it.

#### **Done Button**

Click on the Done button to close the Topical Index dialog box.

#### **Add Button**

Click on this button to add the newly entered passage to the current topical index.

#### **Remove Button**

Click on this button to remove the currently selected <u>passage</u> in the Verses list box from the current topical index.

#### **Print Button**

Click on this button to print your topical index.

## **Export Button**

Click on this button to export your topical index to a file.

### **Make Selection Current Verse**

Check this box to make the currently selected <u>reference</u> in the Verses list box the current reference in the active <u>passage window</u>. As you change the selection in the list box, the current passage window and any <u>linked</u> passage windows will jump to the first verse in the selected passage.

### **Help Button**

Click on this button to see this Help screen.

## **Opening and Saving Topical Indices**

- To create a new Topical Index file, select New File from the File menu, and then select Topical Index from the New File dialog.
- To open a saved Topical Index file, select Open File from the File menu, and then select Logos Topical File from the File Types drop down list box.
- To save the current Topical Index, select Save Topical Index or Save Topical Index As while the Topical Index dialog is open. Then specify a filename. You don't need to type the 3-letter extension at the end of the filename; Logos will add it for you.

- Passage Window
- Printing
- Exporting
- Linking Passage Windows

## **Strong's Numbers**

About 100 years ago, Dr. Strong keyed the English text of the Authorised (King James) Version of the <u>Bible</u> to the Hebrew and Greek language using numbers. The resulting numerical index from the King James English to the Greek and Hebrew is called the Strong's Concordance, and the numbers which are used are called the Strong's Numbers.

Logos allows the user to view the Strong's Numbers within the King James text after the corresponding English words. To view the Strong's Numbers, <u>view</u> the King James Version in the active <u>passage window</u> and then select Strong's Numbers from the View menu. The Strong's Numbers will be displayed in angle brackets right after the associated words.

Double-clicking on a Strong's Number in the passage window will open the <u>Strong's Greek and Hebrew Lexicon</u> dialog, displaying the definition for the word to the left of the Strong's Number.

You may also <u>search</u> using the Strong's Numbers.

- Strong's Greek and Hebrew Lexicon
- Passage Window Viewing Options
- Keyboard Shortcuts
- Iconbar

## Strong's Greek and Hebrew Lexicon

The Strong's Greek and Hebrew Lexicon is a dictionary of Greek and Hebrew words whose words are assigned to numbers called <u>Strong's Numbers</u>. The King James text has Strong's Numbers embedded in the text.

### Contents of a Strong's Lexicon Definition

All lexicon entries are keyed to Strong's numbers. This lexicon was based on *Thayer's Lexicon* and *Smith's Bible Dictionary*. Where other sources were used, they are usually noted in the word definition. The Hebrew lexicon is based on *Brown Driver and Brigg's Lexicon* with information from *Smith's Bible Dictionary*.

The information found in a New Testament, or Greek, Strong's Number Lexicon entry is as follows:

- The transliterated Greek word.
- Phonetic spelling of the Greek word.
- Derivation information such as the volume and page numbers of Kittel's *Theological Dictionary of the New Testament* is displayed as "TDNT ?" where the question mark represents a volume and volume and page numbers.
- The <u>part of speech</u>. (noun, verb, etc.)
- The number of occurrences of each variant translation of the Greek word. This information is from the *Greek English Concordance*, by J.B. Smith.
- If there are any synonyms for the Greek or Hebrew word, the number for the synonym(s) will be listed.

The information found in an Old Testament, or Hebrew, Strong's Number Lexicon entry is as follows:

- The key to the *Theological Wordbook of the Old Testament* is displayed as "TWOT ?" where the guestion mark is an entry number in the Wordbook.
- The <u>part of speech</u>. (noun, verb, etc.)
- For verbs, the Hebrew definitions contain the meanings for each Hebrew tense used in the Bible.

## **Dialog Button and Field Descriptions**

## **Entry Number**

Enter the Strong's Number that you want to look up in this field. Then press Enter or click on the Look Up button. The definition of the corresponding Greek or Hebrew word will appear in the Definition field.

### **Previous/Next Strong's Number Buttons**

Click on these buttons to view the previous or next Strong's Number and its corresponding definition.

#### Greek/Hebrew

Use these radio buttons to choose the appropriate type of Strong's Number to look up. This is used because any Strong's Number may have both a Greek and a Hebrew word associated with it, and the words may be totally unrelated.

#### **Look Up Button**

Click on this button to look up the specified Strong's Number definition.

#### **Close Button**

Click on this button to close the Strong's Lexicon dialog.

### **Copy Button**

Click on this button to copy the selected portion of the text in the Definition field into the Windows clipboard. If there is no selected text, all of the text in the Definition field will be copied into the Windows clipboard.

#### **Print Button**

Click on this button to <u>print</u> the current Strong's Number definition.

### **Help Button**

Click on this button to see this Help screen.

#### Find >> Button

Click on this button to open the Find pane. This dialog pane allows you to search for specific text in the Strong's lexicon. Click on this button again to close the Find pane.

#### **Find What**

Type text to search for in this field.

#### **Find Next Button**

Click on this button to begin the search. The search will commence immediately before or after the current Strong's entry, depending on whether you're searching Backward or Forward, respectively. The search will be done in the Greek or Hebrew lexicon, depending on which language was selected.

#### Match Case

Check this box if you want the search to be <u>case-sensitive</u>. Uncheck this box if you want the search to ignore case.

#### **Direction**

Click on Backwards to search backwards starting immediately before the current entry. Click on Forwards to search forwards starting immediately after the current entry.

- Strong's Numbers
- Keyboard Shortcuts
- Iconbar

# **Parts of Speech**

The <u>Strong's Greek and Hebrew Lexicon</u> contains several abbreviations for the various parts of speech. Below are the definitions for each part of speech:

adj Adjective adv Adverb f Feminine **inter** Interjection loc Location Masculine m Noun n pr Proper Verb V

# **Treasury of Scripture Knowledge Cross References**

The Treasury of Scripture Knowledge Cross References is a collection of over five hundred thousand Old and New Testament cross references. These cross references are available to you as a Bible study aid. They are displayed in the <u>cross references pane</u> of any <u>passage window</u> and behave just like user-defined <u>cross references</u> except that they cannot be deleted, and they are listed before any user-defined cross references for the current verse.

### **Using the Treasury of Scripture Knowledge Cross References**

- Select Treasury References from the View menu to see the Treasury cross references in the cross references pane. De-select this option to make the Treasury cross references disappear.
- Double-click on a Treasury cross reference (or click on one and press Enter) to go to that verse or passage.

#### See Also:

Notes and Cross References

## **Printing**

The Print option allows you to print reports containing any <u>Bible version</u>, your <u>notes</u>, <u>cross references</u>, and/or the <u>Treasury of Scripture Knowledge Cross References</u>. The Print dialog box allows you to specify various printing options. The available options differ slightly depending on whether you're printing a range of verses, <u>search results</u>, or a <u>topical index</u>.

Below is a description of all of the fields and options available in the Print dialog:

#### **Print**

Use the check boxes in this group box to select which data should be printed; if the <u>Bible</u> text is printed, <u>notes, cross references</u>, and <u>Treasury of Scripture Knowledge cross references</u> will follow each verse. If the Bible text is not selected, only the notes, cross references, and Treasury references will be printed, with the reference before them.

NOTE: <u>Strong's Numbers</u> and <u>translator's footnotes</u> will be printed if the active passage window was displaying them before you opened the Print dialog.

#### **Format**

When printing <u>Bible</u> text, the following options are available: One Column, Two Columns, and Three Columns. Select the appropriate one for your printing needs.

When printing <u>search results</u> or a <u>topical index</u>, the only available print format is One Column.

#### **Bible Version**

When printing <u>Bible</u> text or a <u>topical index</u>, the <u>Bible version</u> to be printed defaults to the version currently being displayed in the active <u>passage window</u>. When printing <u>search</u> <u>results</u>, the Bible version to be printed defaults to the version that was searched. To change versions, simply select a new Bible version from this combo-box.

#### Range

Use the Range Preset combo-box to select a range of the whole <u>Bible</u>, the Old or New Testaments, or another <u>defined passage range</u>, or type a <u>passage</u> range in the Range field.

When printing <u>search results</u> or a <u>topical index</u>, the Range fields are still available. The range defaults to the whole Bible, or if the version to be printed has the Apocrypha, the Bible and Apocrypha. These fields can be changed to determine which verses in the search results list or the topical index get printed and which don't.

#### **Example**

This field shows an example layout of the printed page.

### **Description**

This field explains the print parameters you have chosen in plain English.

#### **Margins Button**

Click on this button to open the Page Margins dialog.

#### **OK Button**

Click on this button to print.

#### **Cancel Button**

Click on this button to close the dialog without printing.

#### **Help Button**

Click on this button to see this Help screen.

| 500 | ^ | Issi |
|-----|---|------|
| 266 | 4 | ISO: |

- Exporting
  Page Margins
  Notes and Cross References
  Treasury of Scripture Knowledge Cross References
  Passage Window Viewing Options
  Topical Index
  Search Results

# **Page Margins**

This dialog is accessible from the File menu and from the <u>Print dialog</u>. It allows you to set the page margins for all of your printouts. You can set the top, bottom, left, and right margins in inches, and you can also set the header and footer heights in inches. The Example box shows you a mockup of how your printouts will look. The Description field gives you brief instructions on how the dialog works.

Click on OK to accept the changes made, and Cancel to ignore them. Click on Help to view this Help screen.

See Also:

Printing

## **Exporting**

The Export option allows you to create files containing any <u>Bible version</u>, your <u>notes</u>, <u>cross references</u>, and/or the <u>Treasury of Scripture Knowledge Cross References</u> to a file.

Below is a description of all of the fields and options available in the Export dialog:

#### **Export**

Use the check boxes to select which data should be exported; if the <u>Bible</u> text is exported, <u>notes, cross references</u>, and <u>Treasury of Scripture Knowledge cross references</u> will follow each verse. If the Bible text is not selected, only the notes, cross references, and Treasury references will be exported, with the reference before them.

NOTE: <u>Strong's Numbers</u> and <u>translator's footnotes</u> will be exported if the active passage window was displaying them before you opened the Export dialog.

#### **Format**

When exporting a range of verses, the following options are available: Unformatted ASCII and Rich Text Format, which contains formatted text information. Select the right one for your exporting needs.

When exporting a topical index, the only available export format is Unformatted ASCII.

#### **Bible Version**

When exporting, the <u>Bible version</u> to be exported defaults to the version currently being displayed in the active <u>passage window</u>. To change versions, simply select a new Bible version from this combo-box.

### Range

Use the Range Preset combo-box to select a range of the whole <u>Bible</u>, the Old or New Testaments, or another <u>defined passage range</u>, or type a <u>passage</u> range in the Range field.

When exporting a <u>topical index</u>, the Range fields are still available. The range defaults to the whole Bible, or if the version to be exported has the Apocrypha, the Bible and Apocrypha. These fields can be changed to determine which verses in the topical index get exported and which don't.

#### **Description**

This field explains the export parameters you have chosen in plain English.

#### **OK Button**

Click on this button to export. A Save As dialog will open, allowing you to enter the name of the export file and designate where it should be placed.

#### **Cancel Button**

Click on this button to close the dialog without exporting any text.

#### **Help Button**

Click on this button to see this Help screen.

### **Exporting Hebrew Text in Plain Text Format**

When exporting Hebrew text in the plain text format, you will be asked whether or not you want to export the text in a left-to-right order or in a right-to-left order. The left-to-right order is used when you want to export transliterated Hebrew, and the right-to-left order is used when you want to export Hebrew text that will correctly display the when the text is displayed in a Hebrew font.

If you export text in right-to-left order, there will be no line breaks in it. Therefore, unless you are using a Hebrew word processor, the lines won't wrap correctly. For each verse that

occupies more than one line, the 1st line of text will end up being the last line of text in that verse, and the last line of text will become the 1st line of text in the verse. In order for the text to be correctly formatted, you need to put in your own line breaks and rearrange the text manually. The steps for doing so are as follows:

- a) Export the text as plain text and right-to-left.
- b) Open the file into a word processor.
- c) Select all of the Hebrew text and apply the Hebrew font to it in the size you want.
- d) For each verse in the text which is not broken up according to your liking, do the following:
  - i) Go to the left side of the last line of the verse.
  - ii) Place the insertion point there and press Enter.
  - iii) Move that line to the top of the verse.
  - iv) For each remaining line at the bottom of the verse, perform these same steps, placing each of the lines below the last one that was moved.

- Printing
- Notes and Cross References
- Treasury of Scripture Knowledge Cross References
- Passage Window Viewing Options
- Topical Index

# **Transferring References to the Topical Index**

Logos allows you to transfer <u>references</u> into your <u>topical index</u>. You can transfer <u>Treasury of Scripture Knowledge Cross References</u>, user-defined <u>cross references</u>, <u>search results</u>, and <u>Nave's Topical Bible</u> references. Below are listed the various types of references that you can transfer to your topical index. Click on the ones you want to read about.

<u>Transfer Cross References</u>
<u>Transfer Search Results</u>
<u>Transfer Topical Bible References</u>

- <u>Topical Index</u>
- Search Results
- Nave's Topical Bible

# **Transferring Cross References to the Topical Index**

The Transfer Cross References dialog allows you to select whether you want to transfer the <u>Treasury of Scripture Knowledge Cross References</u>, your user-defined <u>cross references</u>, or both, to your current <u>topical index</u>.

Clicking on the Help button on this dialog opens this Help screen.

- Topical Index
- Treasury of Scripture Knowledge Cross References

# **Transferring Search References to the Topical Index**

If you want to transfer remaining search results to the current topical index you are using, you can do it with the transfer button in the <u>Search Results</u> dialog box. Just press the "Transfer" button, and a dialog box will appear asking if you want to transfer all of the search result reference verses to the topical index or just the selected verses. (You can select multiple references in the search results dialog box by holding down the Ctrl key and clicking on each reference that you want included.) If you choose just the selected references, then all of the references which are currently highlighted will be transferred to the topical index.

- <u>Topical Index</u>
- Search Results
- Transferring References to the Topical Index

# Transferring Nave's Topical Bible References to the Topical Index

To transfer the <u>references</u> from the <u>Nave's Topical Bible</u> to the current <u>topical index</u>, you have two choices.

To transfer all of the <u>references</u> visible in the current topic, make sure that there is no selection in the Nave's window by clicking on the Esc key, and then click the Transfer button. You will be asked to verify your selection. Since many <u>Nave's Topical Bible</u> topics have hundreds of references, this might take a little while.

To transfer only some of the <u>references</u> in the current topic, select the text containing the references to be transferred, and click on the Transfer button. You will be asked to verify your selection. NOTE: It is OK to select text other than references when selecting those to be transferred.

- Naves Topical Bible
- <u>Topical Index</u>
- Transferring References to the Topical Index

# **Nave's Topical Bible**

The Nave's Topical Bible is a topical Bible created by Orville J. Nave. This topical Bible contains more than 100,000 passages under 5316 main topics, which include 1789 subtopics and sub-subtopics.

To <u>select a Nave's topic</u>, select the Nave's Topical Bible option from the Reference menu. A dialog will open allowing you to select a topic or subtopic for <u>viewing</u>.

You may also perform a <u>search</u> using the references in a Nave's topic as part of your search.

- Selecting a Nave's Topic
- Viewing a Nave's Topic
- Nave's Reference Search
- Searching

# **Selecting a Nave's Topic**

When you want to select a Nave's Topic, whether it is for the purposes of <u>viewing</u> or <u>searching</u>, the Select Nave's Topic dialog will open. Below is a description of all of the fields and buttons on the Select Nave's Topic dialog:

#### Topic

Type the name of the desired topic, subtopic, or sub-subtopic in this field. As you type in the name, the Topics list box will automatically find the closest match to what you're typing.

When typing in the topic name, type the name this way: <*Topic Name>/<Subtopic Name>/<Sub-subtopic Name>.* You need not type in the entire topic, subtopic, or subsubtopic name; you only need to type in enough of the name to match the desired topic.

You may also scroll the Topics list box to find the desired topic. As you scroll from one topic to another, the Topic edit field will contain the full topic name of the currently selected item in the list box.

#### **Show Sub-Topics**

Check this box to display all subtopics and sub-subtopics along with the main topics. Uncheck this box to display only the main topics.

### **Select Sub-Topics**

When selecting a Nave's topic for <u>viewing</u>, check this box to view the selected topic, plus all of its subtopics.

When selecting a Nave's topic for <u>searching</u>, check this box to search on the selected topic, plus all of its subtopics.

#### **Select Button**

Click on this button to <u>view</u> or <u>search</u> the selected topic.

#### **Cancel Button**

Click on this button to close this dialog.

#### Instructions

This field has brief instructions on how to use the Select Nave's Topic dialog. This field is gone if the Find pane is open.

### **Help Button**

Click on this button to view this Help screen.

#### Find >> Button

This button is only available when selecting a Nave's topic for <u>viewing</u>. Clicking on this button will open the Find pane. Click on this button again to close the Find pane.

#### **Find What**

Type text in this field that you are searching for.

### **Match Case**

Check this box to perform a <u>case-sensitive</u> search. Uncheck this box to <u>ignore case</u> while searching.

#### **Direction**

Check the Up button to search above the current selection in the Topic field. If there is no selected topic, then the search will begin from the last topic or subtopic in the Nave's Topical Bible.

Check the Down button to search below the current selection in the Topic field. If there is no

selected topic, then the search will begin from the first topic in the Nave's Topical Bible.

#### **Find Next Button**

Click on this button to perform the text search. Note that this search can take a while. If the search reaches the top or bottom of the list of topics, and a match hasn't been found yet, Logos will ask if you want to continue the search from the bottom or top, respectively. If the text still isn't found, then Logos will display an error message box saying that the text wasn't found. If the text was found, the selection in the Topic field will show which topic contains the text.

Note that Logos will find all substrings that matches what you typed, not just whole words. For example. search for "rod" will also find "Nimrod."

- Viewing a Nave's Topic
- Naves Reference Search

## Viewing a Nave's Topic

When viewing a Nave's topic, you have several options. Below is a description of all of the buttons and fields in the Display Nave's Topic window:

### **Current Topic**

This field contains the text of the current topic or subtopic. In the topic text will be some text that is green and underlined. This text is called <u>Hypertext</u>. The hypertext found in the <u>Nave's Topical Bible</u> is one of two kinds: <u>Reference</u> hypertext, and Topic hypertext.

### **Reference Hypertext**

Click on <u>Reference hypertext</u> to display that reference in the current <u>passage window</u>. Note that some reference hypertext contains whole <u>passages</u>; Logos will go to the beginning of that passage if you click on the hypertext.

#### **Topic Hypertext**

Click on Topic <u>hypertext</u> to jump to that Nave's topic or subtopic.

#### **Display Sub-Topics**

Check this box to view the current topic plus all of its subtopics and sub-subtopics. Uncheck this box to view only the current topic. You will note that some main topics consist only of titles and have no information in and of themselves.

#### **Previous/Next Topic**

Click on these buttons to view the previous or next topic or subtopic. If the Display Sub-Topics check box is unchecked, the previous or next topic viewed will be the previous or next topic in the topics list, regardless of whether the current topic is a topic, subtopic, or sub-subtopic.

If the Display Sub-Topics check box is checked, the previous topic will be either a topic which contains the topic you were just viewing, or if there is no such *parent* topic, the previous topic will be a topic or subtopic which contains none of the text in the topic you were just viewing. If the Display Sub-topics check box is checked, the next topic will be the next topic or subtopic which contains none of the text in the topic you were just viewing.

#### **Topic Button**

Click on this button to select a Nave's topic from the <u>Select Nave's Topic dialog</u>.

#### **Last Topic Button**

Click on this button to return the last topic viewed.

#### **Copy Button**

Click on this button to copy all of the current topic's text into the clipboard.

#### **Transfer Button**

Click on this button to <u>transfer</u> all of the current topic's <u>references</u> to the current <u>topical</u> <u>index</u>. You will be asked to confirm your choice.

#### **Print Button**

Click on this button to Print the current topic.

### **Help Button**

Click on this button to see this Help screen.

#### **Close Button**

Click on this button to close the Nave's Topical Bible window.

**NOTE:** Sometimes a Nave's topic, when including its subtopics, is too large to display all at once. If this is so, the main topic's text will be followed by a message that reads, "*This topic* 

was too large to load into memory all at once. Please view each subtopic separately." In this situation, uncheck the Display Sub-Topics check box and view each subtopic separately.

- Nave's Topical Bible
- <u>Selecting a Nave's Topic</u> <u>Transferring Nave's Topical Bible References to the Topical Index</u>
- Topical Index
- Passage Window

### **Nave's Reference Search**

You may include <u>Nave's</u> topics when doing Bible <u>searches</u>, thus allowing you to include all of the <u>references</u> in any particular topic in the <u>search results</u>.

To include a <u>Nave's</u> topic in a <u>search</u>, you mu first select Concordance Search in the Search Method list box. Then click on the Nave's button in the Search dialog. A dialog much like the <u>Select Nave's Topic dialog</u> will open. You may select a Nave's topic from this dialog. Below is a description of all of the buttons and fields in this dialog:

#### Topic

Type in the topic to be searched in this field, or click on the desired topic in the list box below.

#### **Show Sub-Topics**

Check this box to show all of the subtopics in the <u>Nave's Topical Bible</u>. This allows you to select a subtopic or sub-subtopic for <u>searching</u>.

### **Select Sub-Topics**

Check this box to include not only the topic or subtopic selected for searching, but also all of its subtopics and/or sub-subtopics. Uncheck this box to search only the topic or subtopic selected.

#### **Select Button**

Click on this button to select the highlighted topic or subtopic. When a topic has been selected, text in the form of *NAVES*<*number*><+> is added at the insertion point. <number> is the topic number to search, and there is a "plus" symbol if you checked the Select Sub-Topics check box. You may manually edit this text if desired.

#### **Cancel Button**

Click on this button to close this dialog.

#### **Help Button**

Click on this button to view this Help screen.

#### Instructions

This field contains brief instructions for using this dialog box.

Below are some examples of search queries which include Nave's topics:

| Example                             | Description                                                                                                    |  |
|-------------------------------------|----------------------------------------------------------------------------------------------------|--|
| NAVES702                            | Return all of the <u>references</u> in the topic "Backsliders" but not its subtopics.                                                          |  |
| faith and NAVES150+                 | Return all of the references within the topic "Afflictions and Adversities," including all subtopics, that contain the word "faith."           |  |
| NAVES3679+ andnot (jesus or christ) |                                                                                                    |  |
|                                     | Return all of the references within the topic "Jesus, the Christ," including all subtopics, that do not contain the words "Jesus" or "Christ." |  |

For more information on search query syntax, see Advanced Searching.

- Nave's Topical Bible
- Selecting a Nave's Topic
- Searching
- Advanced Searching

## Tense/Voice/Mood Information

The Tense/Voice/Mood add-on module (TVM) allows the user to study the Stem and Mood of all Hebrew verbs and the Tense, Voice, and Mood of all Greek verbs. This information is embedded in the TVM King James text immediately following the corresponding word and <a href="Strong's Number">Strong's Number</a>. Whereas the Strong's Numbers are in angle brackets, the TVM numbers are in square brackets.

To view TVM information, simply click on the TVM number. The dialog will open and display all of the information for this number. This information, when used in conjunction with the <a href="Strong's Greek and Hebrew Lexicon">Strong's Greek and Hebrew Lexicon</a>, allows you to do very detailed studies of the Greek and Hebrew texts without actually having to be an expert in Greek or Hebrew.

Below is a description of all of the fields and buttons in the TVM Information dialog:

#### Information

This field is where all of the TVM information is displayed. The information, which includes the Stem and Mood for Hebrew verbs and Tense, Voice, and Mood for Greek verbs, will immediately be shown. The definitions of each item can be viewed by simply double-clicking on the number shown in underined green text.

#### **Back Button**

Click on this button to return to the definition for the TVM number that you selected.

#### **Copy Button**

To copy some of the text in the Information field, make a selecting using the mouse and then click on the Copy button. To copy all of the text, make sure you have no selection by pressing the Esc button and then clicking on the Copy button.

#### **Print Button**

Click on this button to print the text in the Information field.

### **Help Button**

Click on this button to view this Help screen.

- Strong's Enhanced Greek and Hebrew Lexicon
- Searching Using the Tense/Voice/Mood Numbers

## Searching Using Tense/Voice/Mood Numbers

When performing a <u>Concordance search</u>, you may include <u>Tense/Voice/Mood Numbers</u> in your search. You may either type the TVM number directly if you know what it is, or you may click on the TVM button to open a dialog, from which you can pick the appropriate Tense, Voice, and Mood to search for.

Below is a description of all of the fields and buttons in the TVM Search dialog:

#### Language

Click on the Hebrew check box to select a Hebrew Stem and Mood. Click on the Greek check box to select a Greek Tense, Voice, and Mood.

#### **Tense**

This list box contains all of the Greek tenses used in the  $\underline{\text{Bible}}$ . NOTE: This list box is only visible when the Greek check box is checked.

#### Voice

This list box contains all of the Greek voices used in the <u>Bible</u>. NOTE: This list box is only visible when the Greek check box is checked.

#### Mood

This list box contains all of the Greek or Hebrew tenses used in the Bible.

#### **Select Button**

Click on this button to add the TVM numbers to the new <u>search</u>.

#### **Cancel Button**

Click on this button to close the TVM dialog without doing anything.

#### **Help Button**

Click on this button to view this Help screen.

#### Instructions

This field shows brief instructions on using the TVM Search dialog.

When choosing the Tense, Voice, and Mood from within the dialog, (NOTE: When working with Hebrew, it's Stem and Mood) simply select the language being used, and the appropriate Tense, Voice, and Mood from the dialog and then click on the Select button. Logos will fill in the appropriate number for you in the <u>Search dialog</u>. For example, selecting the Greek language, then Aorist tense, Middle voice, and Infinitive mood, and then clicking on Select will cause Logos to fill in the number 5670 for you. Note that not all Tense/Voice/Mood and Stem/Mood combinations exist in the Bible or are even used at all. Therefore, some combinations will not have any matching TVM numbers, and the Select button will be grayed in these instances.

You may also perform a search that is somewhat like a <u>wildcard search</u>. You may select a specific piece of verb information for one or more list boxes in the TVM dialog, but then you may leave one or two list boxes on the <Any> selection. This causes several TVM numbers to be filled into the <u>Search dialog</u>. (NOTE: When working with Hebrew, you only have two list boxes, so you would only be selecting one specific piece of verb information: Either the Stem or the Mood) For example, if you select Greek, then the 2nd Aorist Tense, Active voice, and any mood, six numbers surrounded by parentheses will be inserted into your search, which will look like "(5627 OR 5628 OR 5629 OR 5630 OR 5631 OR 5632)." Note that you must select at least one specific piece of verb information when using the TVM search dialog.

- <u>Tense/Voice/Mood Information</u>idxTVM <u>Speed Search</u> <u>Searching Using Wildcards</u>

### **Verse/Reference**

A verse, or reference, is a single <u>Bible</u> verse. A verse can be entered by you in almost any form; 2th 3, II Thes 3:1, and 2 Thessalonians 3:1 are all equivalent to Logos. Every reference contains book, chapter, and verse information.

When typing a reference, you may type a period instead of a colon for a book-chapter separator. For example, John 3:16 and John 3.16 are all equivalent.

### **Passage**

A passage contains one or more <u>references</u>. Its basic structure consists of a start reference and an end reference. Logos accepts several variations. Some examples of <u>Bible</u> passages are: Genesis 1:1-10, Genesis 1-2, Genesis 1:10-2:5, Deut 6:5-, and Genesis 50-Exodus 1:10.

#### **Bookmark**

A bookmark is a saved <u>reference</u> that can be quickly set and jumped to. Bookmarks can be set from the Set sub-menu on the Bookmark menu, or by holding down the Control and Shift keys and pressing a bookmark number, from 0 to 9. To jump to a bookmark, select it from the Bookmark menu or press Control and the bookmark number. You may also set and jump to bookmarks using the <u>lconbar</u>.

### **Cross Reference**

A cross reference is a link between two specific <u>references</u>. User-defined cross references are stored with <u>notes</u> and are version-independent. For example, a cross reference made between two references in the King James Version is available in all other <u>Bible versions</u> as well.

### Note

A note is one or more paragraphs of text that have been attached to a specific <u>reference</u>. Notes are stored with <u>cross references</u> and are version independent; a note attached to John 3:16 in the King James Version is available in all other <u>Bible versions</u> as well.

# Workspace

The workspace consists of the position and state of the Logos program window and all of its <u>passage windows</u>, along with their current <u>references</u>, <u>Bible versions</u> displayed, verse formatting information, and any <u>window link</u> information.

#### **Linkable Windows List**

The Linkable Windows list box contains the abbreviated name and current <u>reference</u> of all the windows that you can link to the active <u>passage window</u>. The first one in the list is selected by default; use the arrow keys or the mouse to select the window you wish to link to, and then double-click on it or click on OK to establish the link.

# LogosStart Event

This control panel sound event chooses which sound will be played when starting Logos if the sounds have been turned on in the Preferences dialog.

# **LogosSearchDone Event**

This control panel sound event chooses which sound will be played when completing a search if the sounds have been turned on in the Preferences dialog.

# LogosQuit Event

This control panel sound event chooses which sound will be played when exiting Logos if the sounds have been turned on in the Preferences dialog.

### **Hypertext**

Hypertext is text which has special information attached to it. Because of this special information, clicking on the text causes various actions to occur. For example, clicking on a reference in a <u>Nave's</u> topic causes Logos to display that reference in the current <u>passage window</u>.

### **Case-Sensitive**

When a search is case-sensitive, this means that the text that you type must be matched exacly like you typed it. For example, a case-sensitive search for "Salvation" will not find "salvation" but will find "Salvation". However, a case-insensitive search will find both.